SLiThEr #51: Chemistry Applications of Desmos

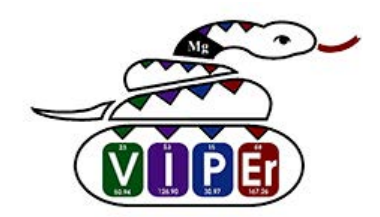

June 26, 2023

Leigh Nataro Desmos Certified Presenter

[leighnataro@gmail.com](mailto:leighnataro@gmail.com)

*Table of Contents*

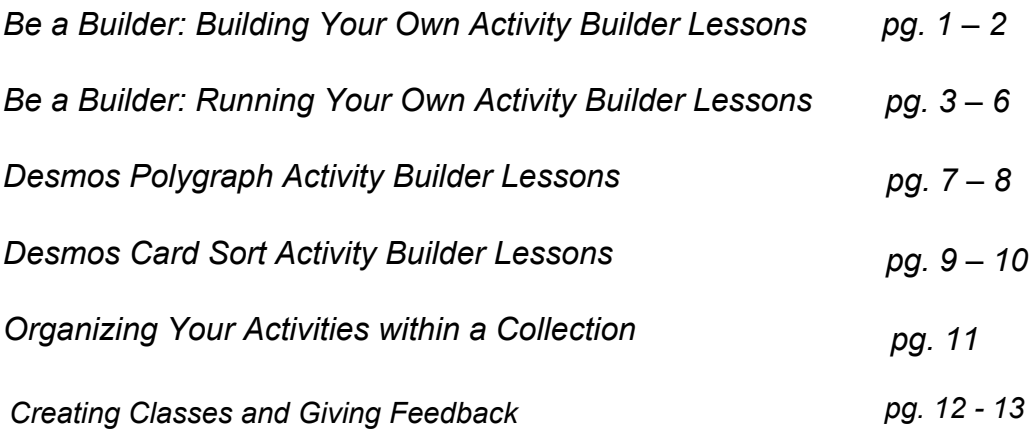

## **Desmos Mission and Principles:**

- Anonymous names: <blog.desmos.com/articles/new-mathematicians-list/>
- Desmos design principles: [blog.desmos.com/articles/desmos-guide-to](blog.desmos.com/articles/desmos-guide-to-building-great-digital-math-2021/)building-great-digital-math-2021/
- Desmos Equity Principles: [www.desmos.com/equity](http://www.desmos.com/equity)

## **Help Center and More PD:**

- Desmos Help Center:<help.desmos.com/>
- Email us at [support@desmos.com if](mailto:support@desmos.com) you have any questions
- Desmos Youtube Channel: [www.youtube.com/c/Desmos](http://www.youtube.com/c/Desmos)
- You can always go here to see what's new at Desmos: [help.desmos.com/hc/en-us/articles/4405017454477-What-s-New-at-](help.desmos.com/hc/en-us/articles/4405017454477-What-s-New-at-Desmos)Desmos
- Consider joining the 'Desmos Educators' group on Facebook

## **Be a Builder: Building Your Own Desmos Classroom Lessons**

Become a builder - learn how to create an exit ticket for use with your students.

**Step 1:** Go to teacher.desmos.com and create an account or log into an existing account.

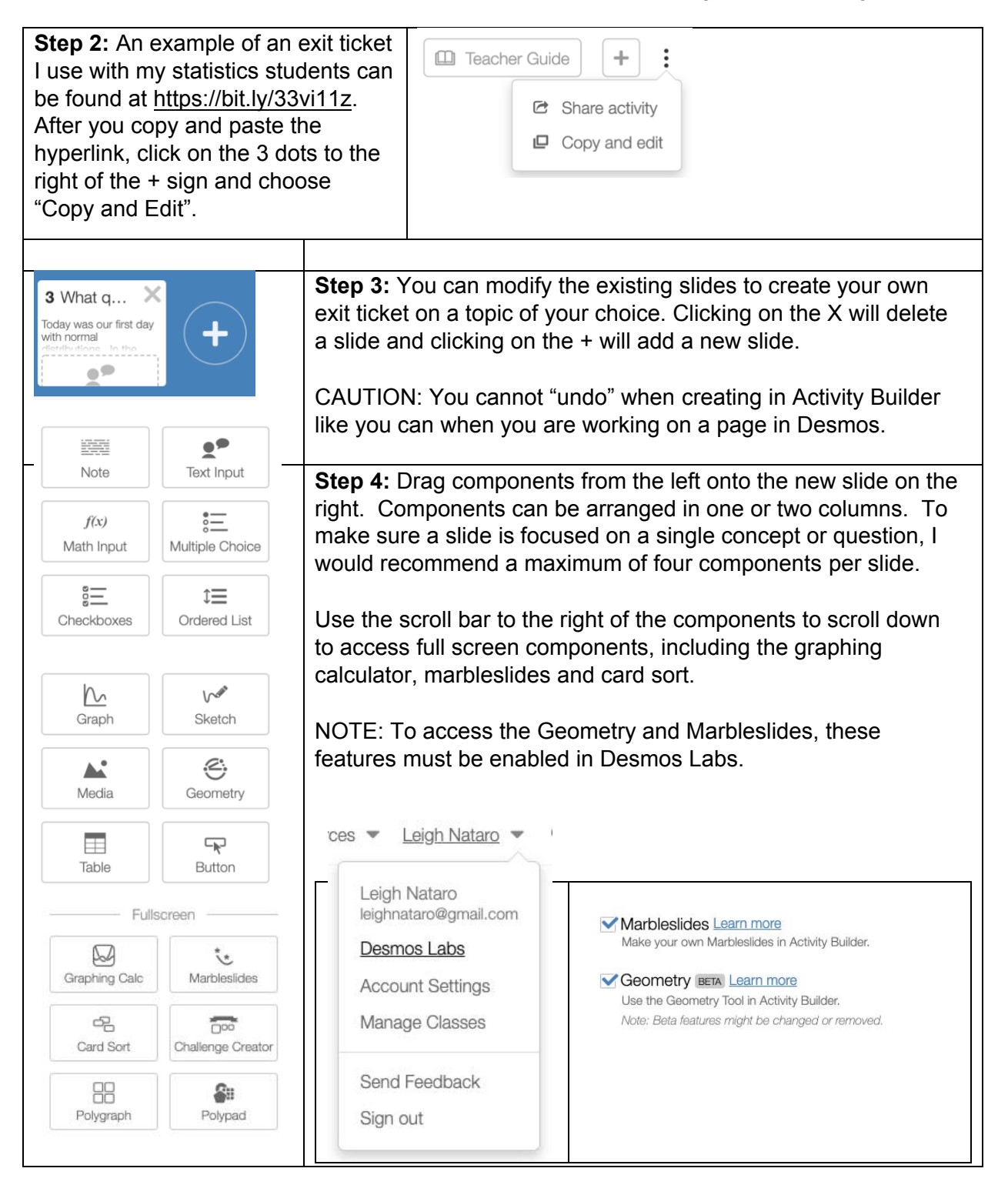

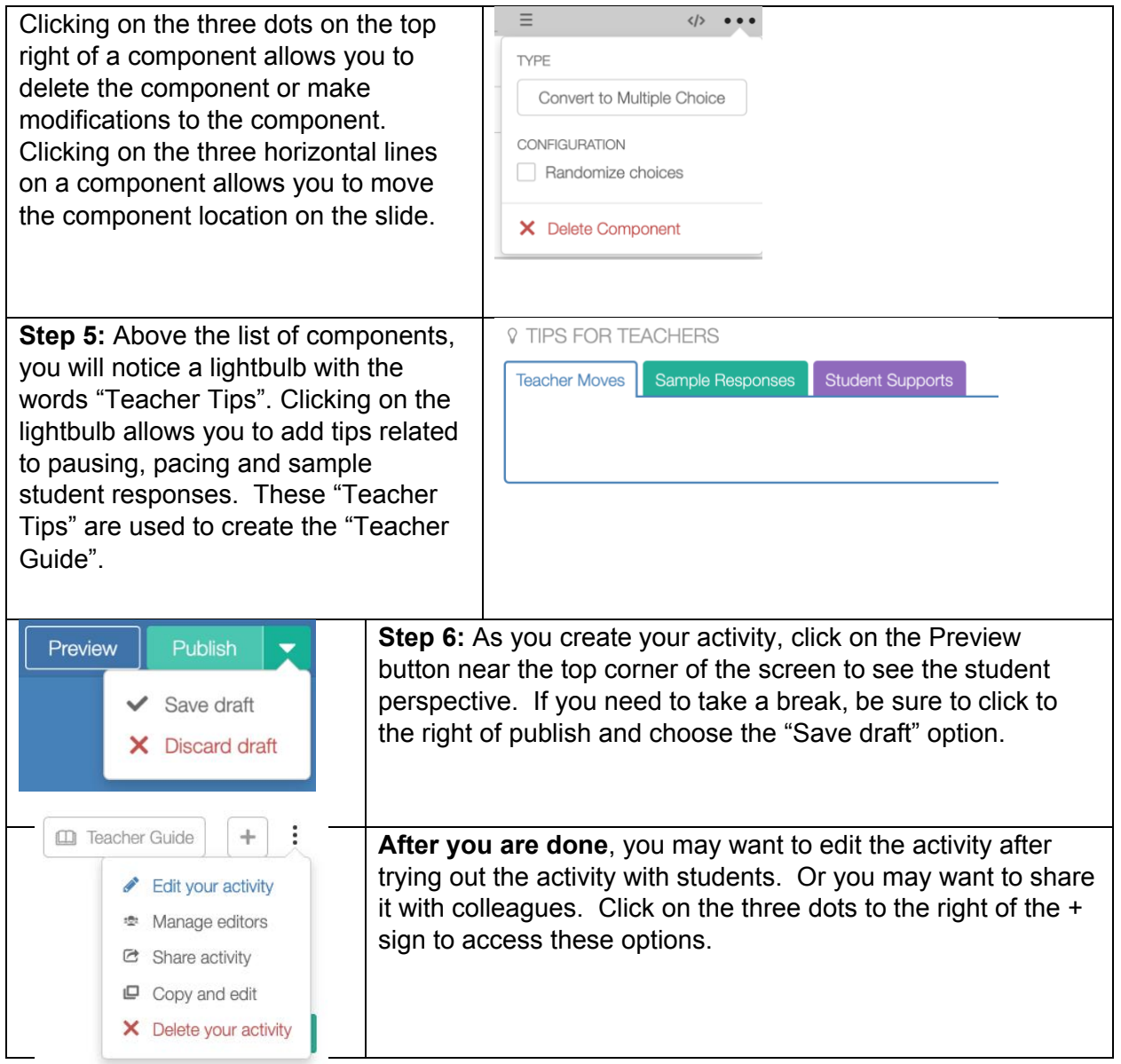

NOTE: If you wish to create an entire activity from scratch, click on Custom under Your Activities. Then, click on New Activity near the top right of your screen.

ADDITIONAL NOTE: You can have multiple people edit an activity, but it can only be edited by one person at at time.

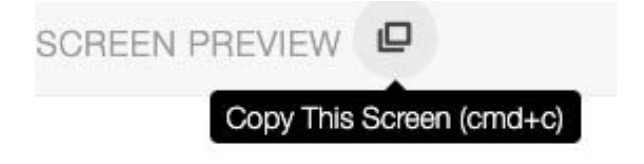

*Pro Tip: See something on another activity that you like? Preview the activity and then Click on the icon near the top left to copy and then paste the screen into your own activity.*

## **Be a Builder: Running Your Own Desmos Classroom Lessons**

Learn how to effectively run your own activities, both synchronously and asynchronously.

**Step 1:** Go to teacher.desmos.com and create an account or log into your existing account.

**Step 2:** Find the activity you wish to use. Desmos has created several collections. Click on Collections and click on "Featured Collections by Desmos". If you click on View All at the bottom of the collections list, you will see all 24 featured collections that have been curated by Desmos. There are even special Distance Learning Collections!

*Special Tip #1: Not all activities are to be used for the same purpose. Read the description: is the activity for development, introduction, application or practice? Recommended times vary and can range from 15 minutes to 60 minutes.* 

**Step 3:** Click on the Teacher Guide and Student Preview buttons to review all the slides in the activity. Decide if you will do all of the slides with your students or if you will assign some slides for in class and some slides for students to work on outside of class. Print the Teacher Guide and make notes about how you plan to pace the activity.

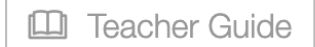

**Student Preview** 

**Step 4:** Click on the green "Assign" button assign to your classes or create a single session code. It is recommended that you create a separate code for each of your classes. You can share the link with your students by clicking on the three dots beside the code and choosing student link. This will give you a hyperlink to copy and share with your students. Using the link sharing option is a great way to share activities for asynchronous learning. For synchronous learning, you can share the screen, like the one shown below. You can also copy the link to share with your students from this screen.

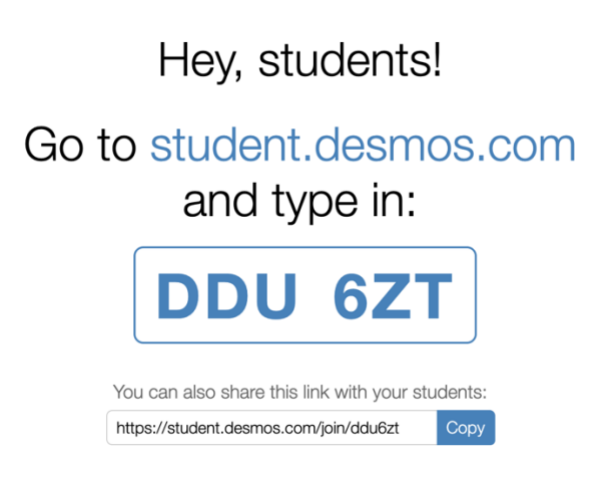

*Special Tip #2: If an activity is many slides long, you may wish to pace students to only a few slides at a time. This prevents students from rushing ahead just to "get it done". Also, 2:1 is the best ratio for completing an activity – 2 students per one computer. This allows students to communicate their ideas verbally before putting them in written form, which often leads to varied use of mathematical vocabulary and perseverance in solving more challenging questions.*